## **2018**

The Race Director

Race Result Integration ‐ Manual

# **[RACE RESULT INTEGRATION]**

This document explains how to manage the results data between your Race Result readers and Race Director.

## **Race Result Scoring**

## **Contents**

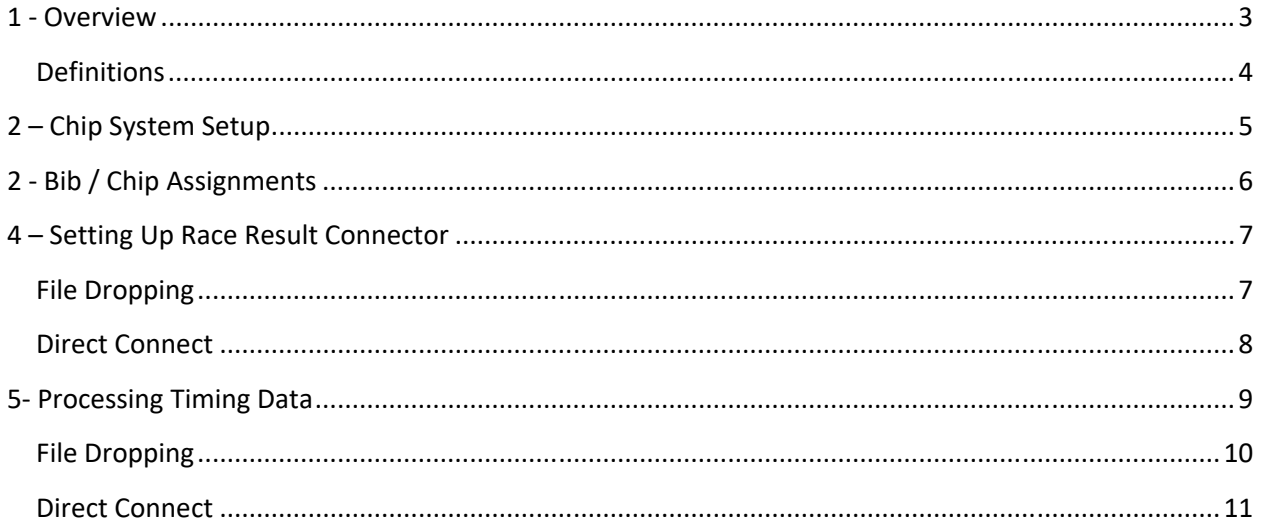

#### **Race Result Scoring**

#### **1 ‐ Overview**

The example in this document is a "real life" scenario, so it has many of the odd things that a timer might face. The race is a Triathlon where the original intent was to have 4 systems in play. One system recorded everyone's actual start as they went into the water. Although this is not common in triathlons, this race incorporated the feature in Race Director to consider everyone's start read as their personal wave time. The original intent was to have 3 systems for the transitions and finish. Two of the systems would collect the transition times and the third would be for finish times only. Just before the start of the race, the decision was made to add an additional system in the transition area. This was done without any changes to the device / race segment mappings in Race Director. The Timing Location / Race Segment mappings for this race are shown below. It is the Swim/Bike In locations where it was decided to use two devices instead of one.

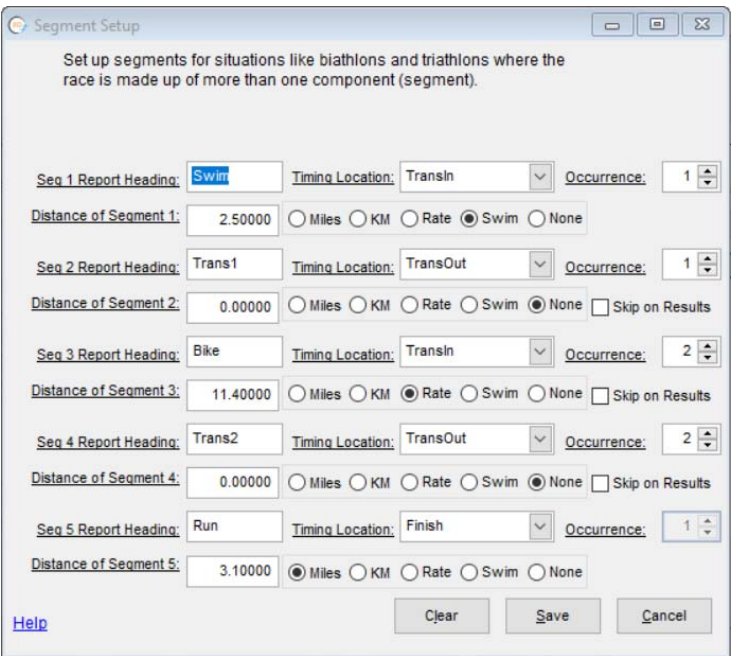

Data that is collected from your Race Result timing system must first pass through the RR Connector software which is a highly functional program provided by Race Result. This document will walk through the process of importing start, intermediate and finish times in conjunction with the RR Connector.

There are two approaches for importing results – file dropping and direct connect. For the file dropping approach, the output used from RR Connector is "file". For direct connect, the output used from RR Connector is "TCP IP Server". The file dropping approach is the simplest means of getting data from your Race Result devices into Race Director and works fine for most race scenarios.

#### **Race Result Scoring**

#### **Definitions**

**Gun Time** – The precise time of day the race starts. The time stamp that comes from the readers is almost always given as "time of day", so to properly calculate the participant's actual "net time", it is important for **Race Director** to know exactly when the race officially begins. If your race has multiple staring "waves", the *gun time* is defined as the time of day that the first wave starts.

**Start Time** – The time difference between the gun going off and the actual time that the participant crossed the starting mat. Start line mats are rarely used in a triathlon. In a 5K example, if the gun goes off at 8:00 am and someone crosses the start line at exactly 8:01 am, they would have a 1 minute start time.

**Net Time (AKA: Chip Time) –** Time produced taking the participant's finish time and subtracting from it their start time.

**Gun Time –** Time produced taking the participant's finish time and subtracting it from the time the gun went off for that division.

#### **Race Result Scoring**

## **2 – Chip System Setup**

The settings important for how your race is scored using Race Result equipment is done in *Tailor ‐> Options* on the *Chip Setup* tab. The help on this screen will describe the standard chip scoring settings. For Race Result, the *Devices* button should be used to store the serial number and description for all of your timing devices. It's also necessary to define on this screen whether or not the chips used in this race call for a bib to chip code cross reference.

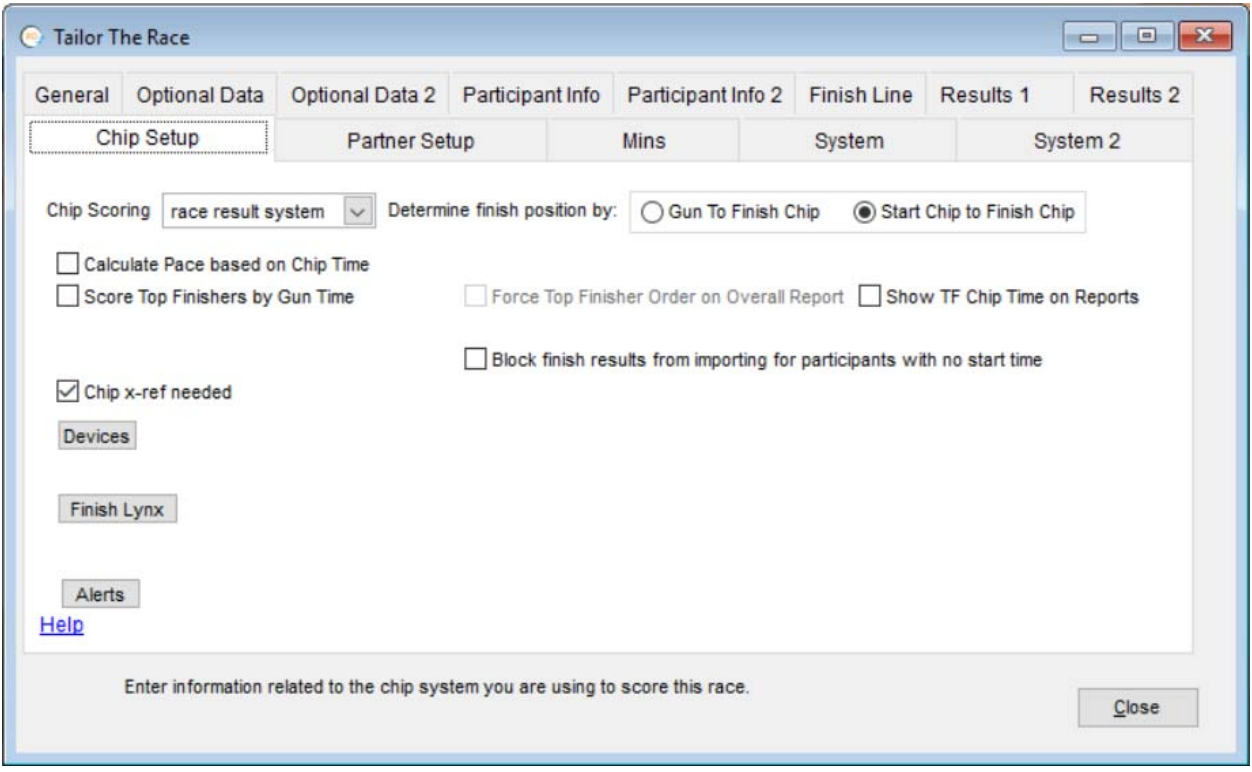

#### **Race Result Scoring**

## **2 ‐ Bib / Chip Assignments**

In **Race Director**, the screen for managing the cross reference of chip codes to bib numbers is found on the menu *Enter Results -> Chip Systems -> Chip Assignments*. The Help on this screen will provide the details and options for how this is done.

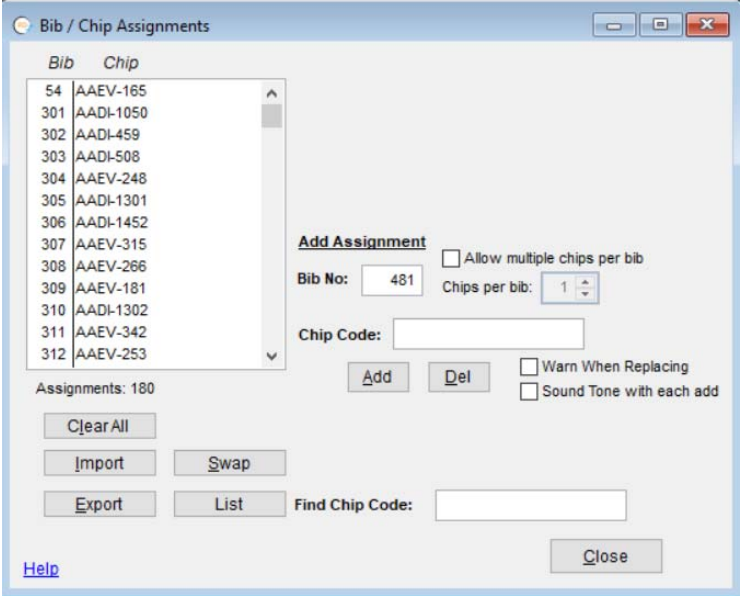

#### **Race Result Scoring**

#### **4 – Setting Up Race Result Connector**

It is not the intent of this document to provide comprehensive instructions on the use of the RR Connector software. Contact Race Results for more information. Here, we will concentrate only on the differences in RR Connector on how you define how the data flows out of RR Connector via "Exporters". How you identify your equipment as the "Source" in RR Connector is no different in the approaches described below. It's the "Add New Exporter" function that is important in this step.

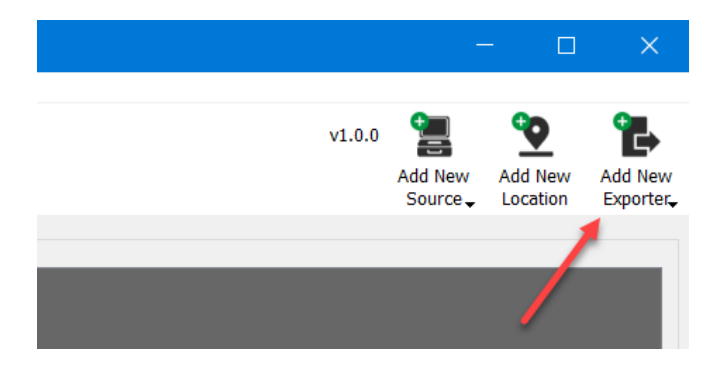

#### **File Dropping**

Use "File" as the choice from the "Add New Exporter" drop-down list. It's best to have a well defined folder structure on your scoring computer for saving this data. Most create a sub-folder for each race and use a descriptive name for the data saved from each device. Below you can see how we established the folder and file name for the data that will come from the start line reads.

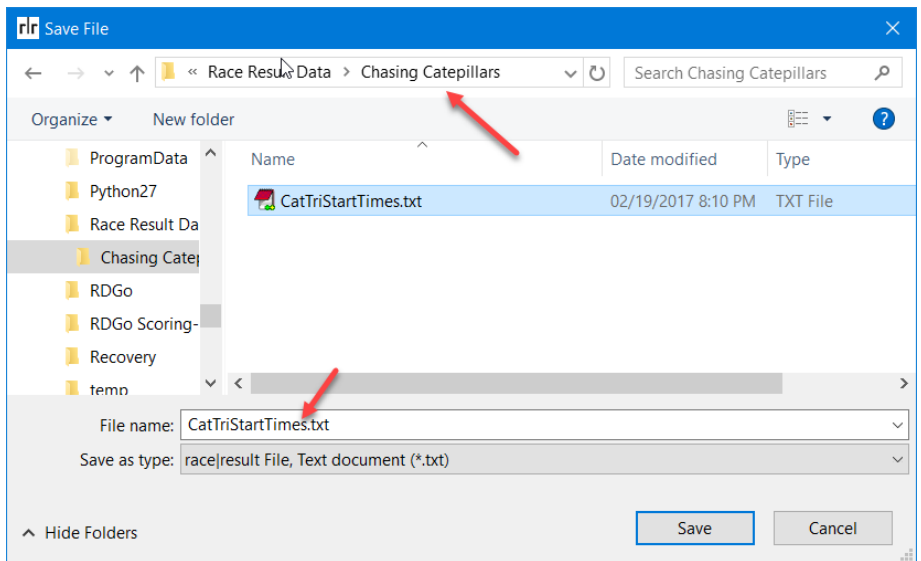

The "Create Immediately" File Mode is the best choice for insuring that as you import timing data into Race Director you have the most up‐to‐date read data.

#### **Race Result Scoring**

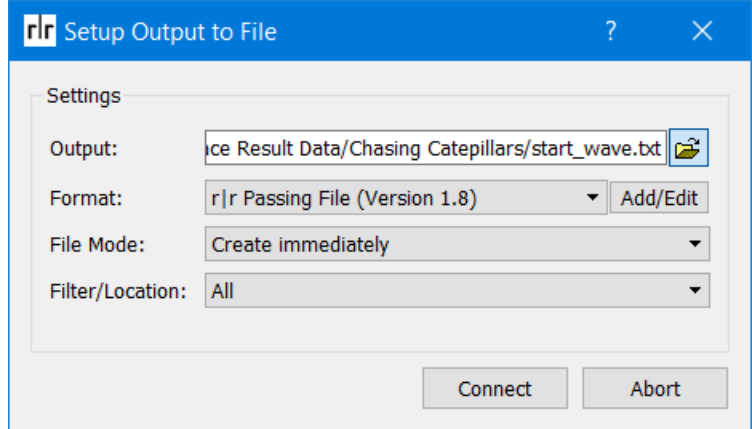

As passing data is collected at the reader, it is immediately transferred to the file. You can see the record count here.

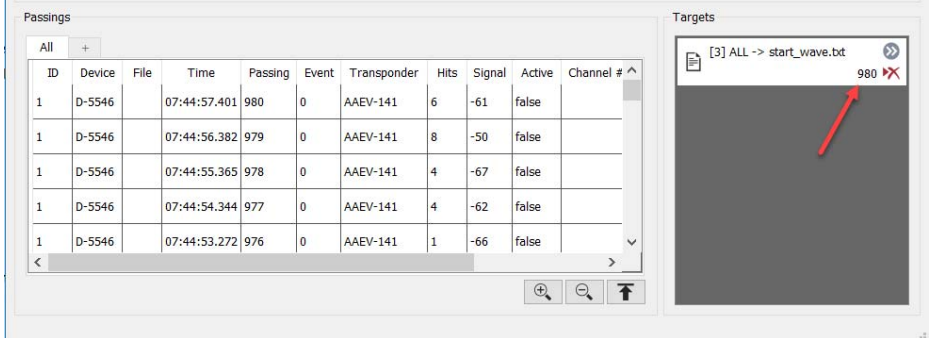

#### **Direct Connect**

Use "TCP/IP Server" as the choice from the "Add New Exporter" drop-down list. Leave all settings as they are default on the Connection prompt.

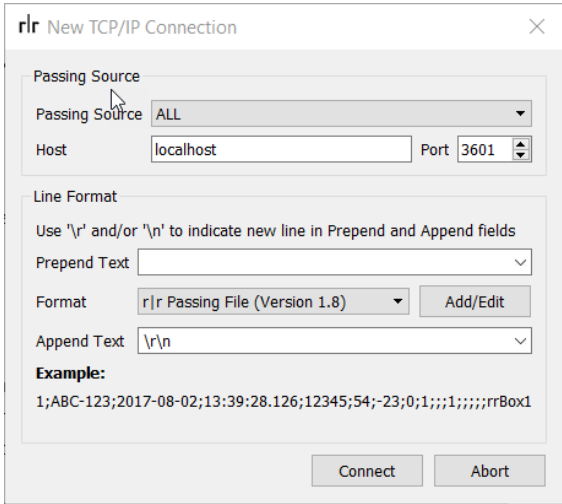

#### **Race Result Scoring**

## **5‐ Processing Timing Data**

Processing timing data within **Race Director** is accomplished through the Enter **Results > Chip Results** screen. Please always ensure the Timing Location selected on this screen matches the type of times you wish to import.

**Gun Time:** You'll first want to enter the Gun Time (the time of day that the race began). As shown below; the race started at **07:29:23.00**

**Import Range Consideration:** For all results data imports, it's best to set an import range to ensure that only times that fall within a set period of time can be imported. Setting an import range will ignore any reads within the data that are outside of the minimum or maximum set range. In this case, we'll set it to ignore all times prior to the gun time.

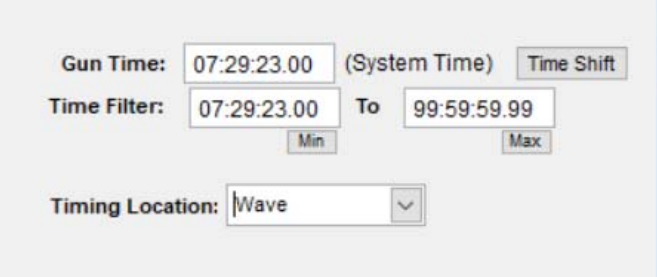

Auto Import. Ultimately, you will want to establish the source of the data for each of your timing locations and then put this screen into "Auto Import" mode. With this setting checked, Race Director will be continuously polling all the timing data you've established, import it, do results calculations and then publish results if you are connected to a results server. You will only interrupt this process occasionally to make participant data updates as you learn about problems. Use the *Setup* button to establish the settings you want in place during auto import.

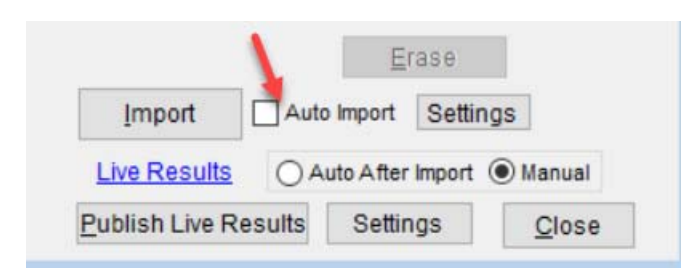

The setup for importing is slightly different based on whether you are using *file dropping* or *direct connect* for saving the passing data from your Race Result equipment.

#### **Race Result Scoring**

#### **File Dropping**

We'll show how times are imported for the Swim/Bike In times below. This was the most complicated timing location since the data actually comes from two different devices. The steps are no different for any of the other timing locations other than that the data would come from a single file. There are several settings on the chip results import screen that are independent of the chip system in use. The *Help* link on this screen describes them all. For pulling the data for this timing location, use the *Import* button. Navigate to the folder where the data is store and select it. On the next screen, be sure to select both file.

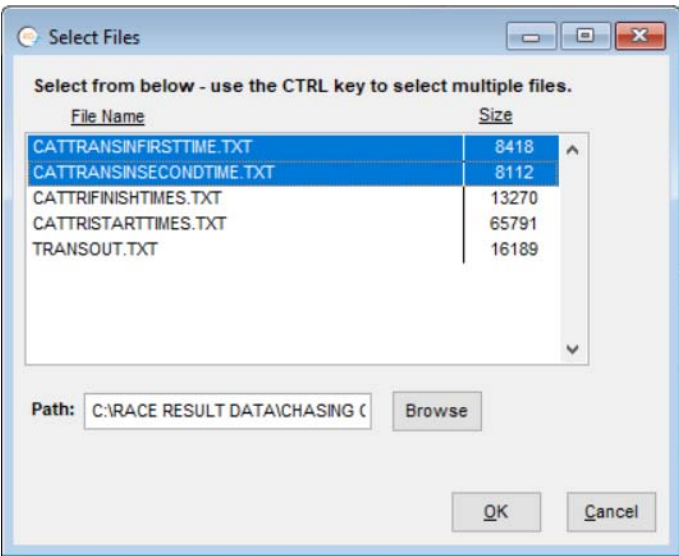

After using *OK*, the data will be processed. If any exceptions are encountered, you will be prompted for processing options. At the end of the import you will get a summary of the passings accepted for this Timing Location.

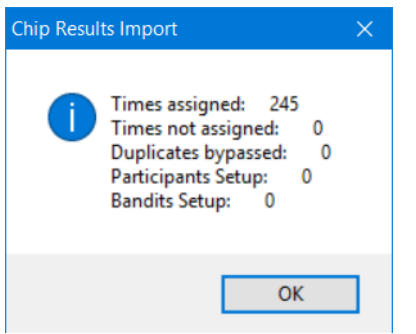

#### **Race Result Scoring**

#### **Direct Connect**

Prior to using Direct Connect, it is important that you use the *Devices* button on the *Chip System* tab in *Tailor ‐> Options* to define your Race Result timing devices. A serial number and description is all that is required for each device. In the case of this race, there were 4 devices used. One was used for both start line and finish line data and the other 3 were used in the transition area.

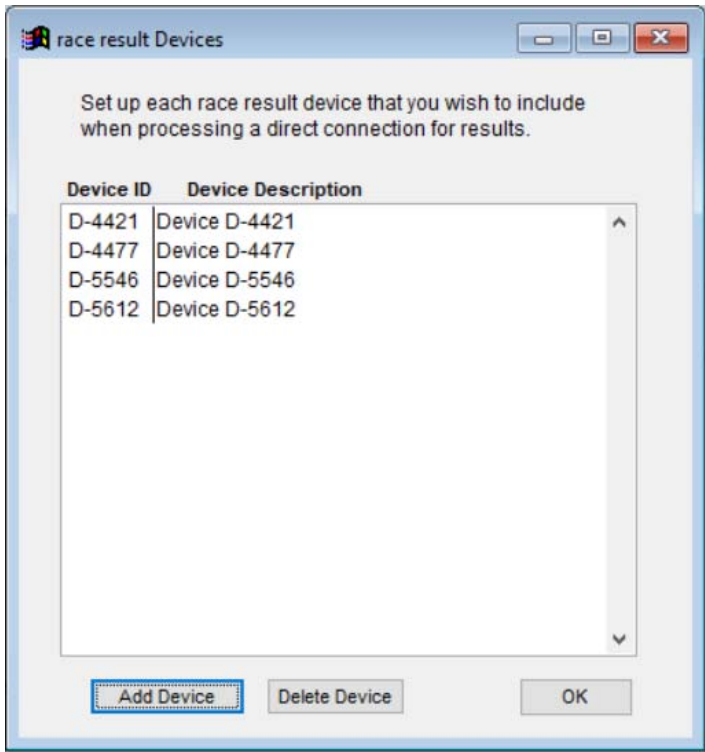

In the Race Director installation folder, you will find an application called *Race Result Direct*. This is Race Director provided "middleware" that serves to pass data directly from the RR Connector software into Race Director. With this method, there is no need to establish a location on your computer for storeing the data. When you start this app, the screen below will appear.

#### **Race Result Scoring**

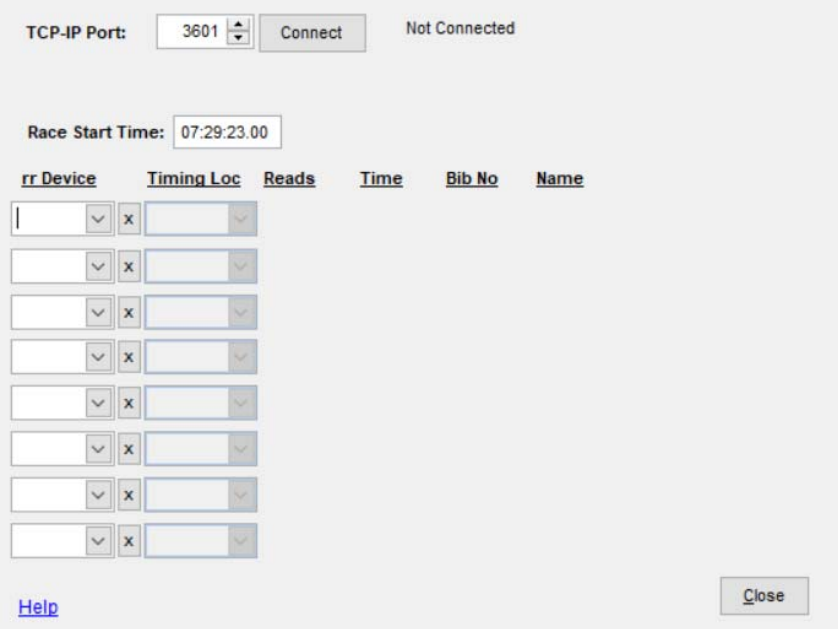

The first step is to link the Race Result devices to the Race Director timing locations. Once this is done, use the *Connect* button to establish the link to the Race Results Connector software.

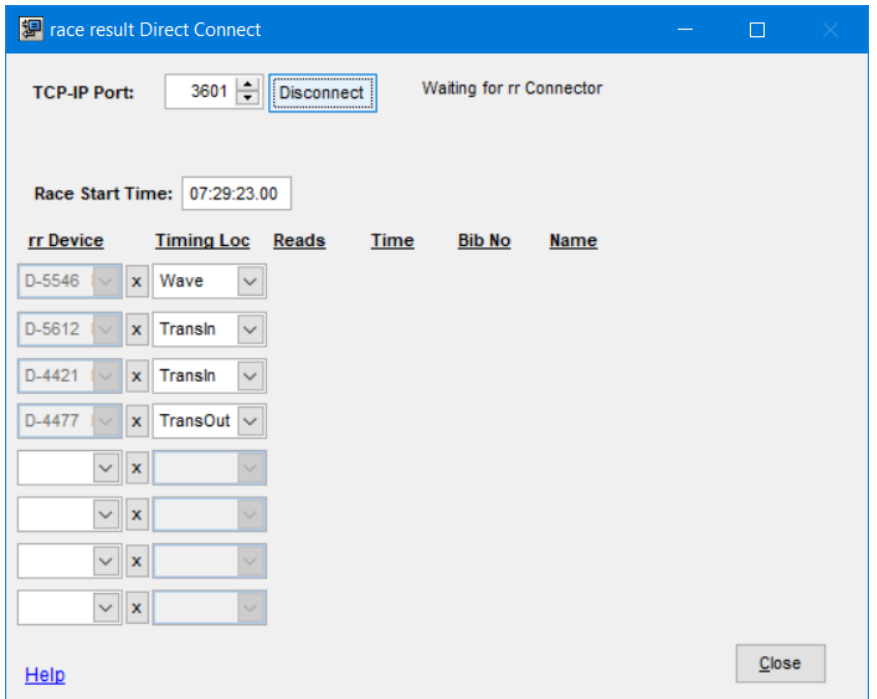

In Race Result Connector, select the "TCP/IP Server" exporter and the message in Direct Connect will switch to *Connected*. Once connection is established, the reads should flow through from the devices, through RR Connector and into Direct Connect. In the case of Device D‐5546 in this example, the mats

#### **Race Result Scoring**

will move from the start area to the finish line. When this happens, the Timing Location in Direct Connect should be switched to "Finish".

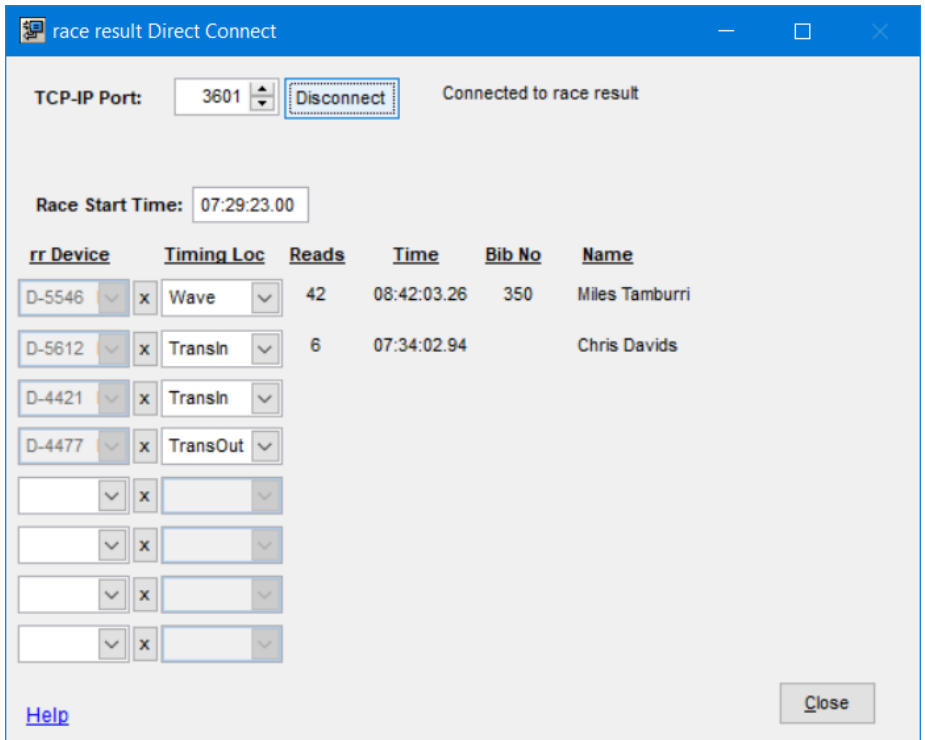

At this point, you can start Race Director and proceed to *Enter Results ‐> Chip Results*. When you use the "Import" button for the "Wave" timing location, you'll get a prompt that Direct Connect times are sensed.

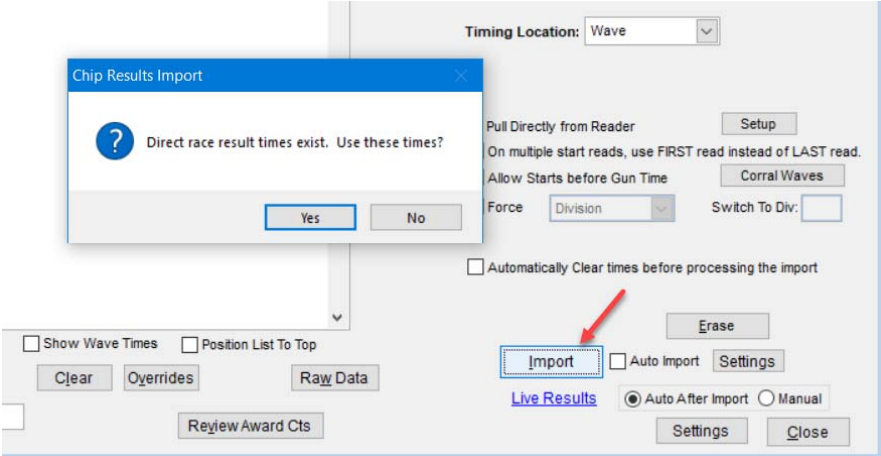

At this point, you will activate "Auto Import" and let the data flow directly into Race Director. After each import cycle the results will be recalculated and a publish will happen if you are set up for publishing to a finish results server.

## **Race Result Scoring**

At any point, whether using File Dropping or Direct Connect, you can also start the Race Day Results application and print finish results as the race is progressing. Here's what the results look like for this race.

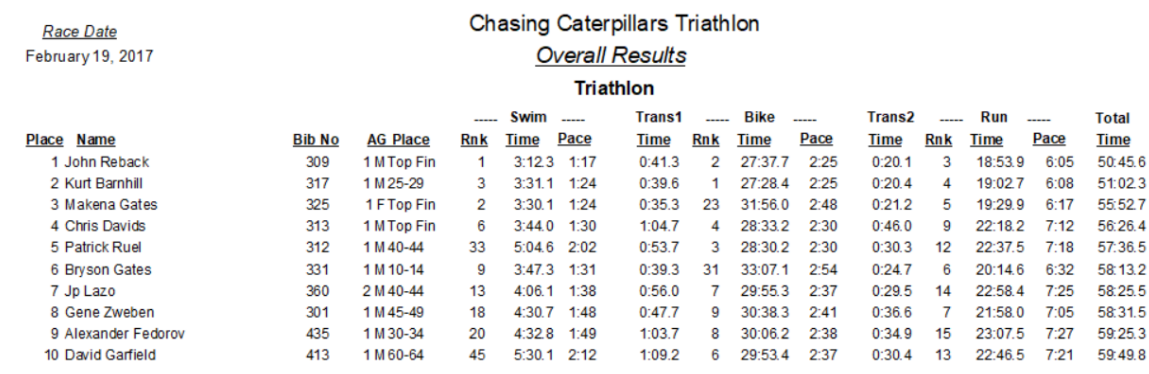

 $\sim$